### Quick Start Guide

New to Microsoft Teams for Education? Use this guide to learn the basics

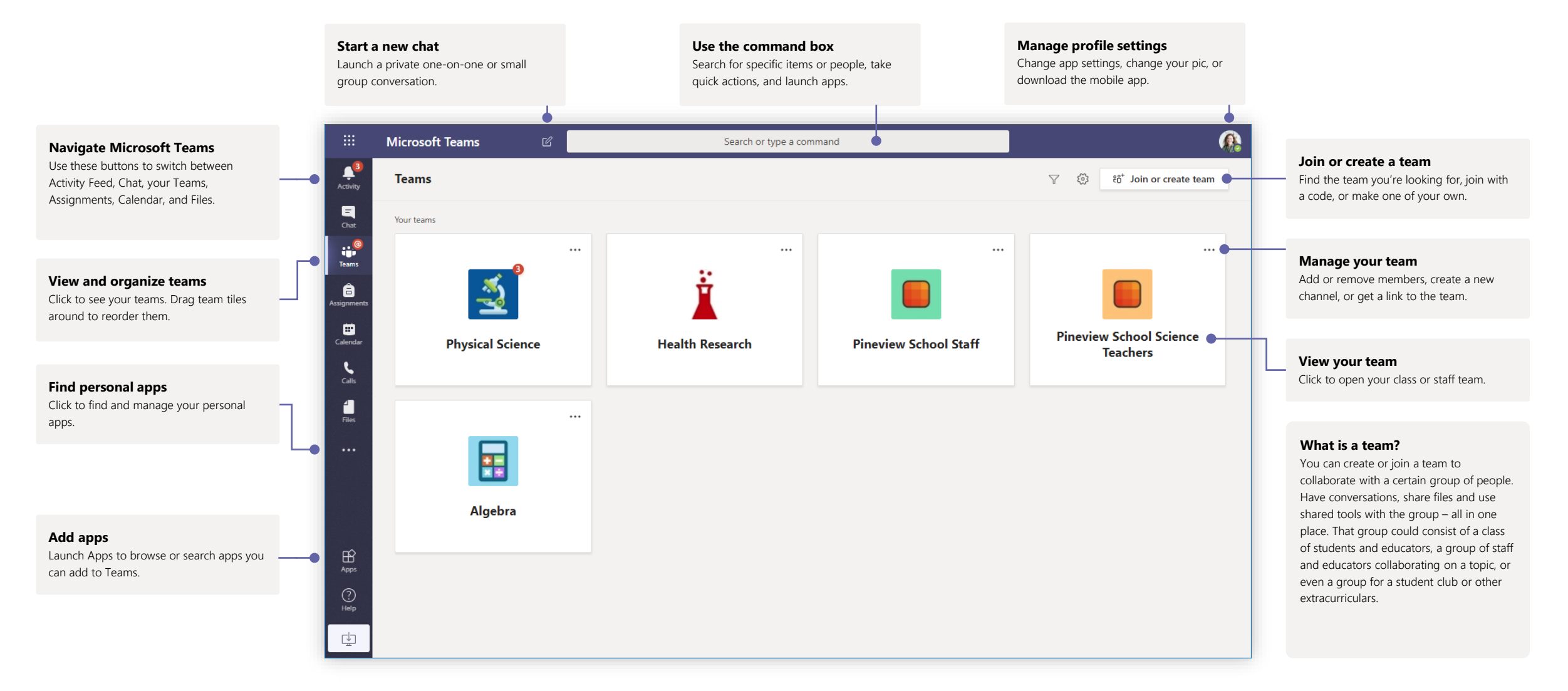

**Add channels and manage your team** You can change team settings, add members to the

**Add more messaging options** Click here to add new messaging capabilities like polls, Praise and more to

enrich classroom discussion.

#### Class teams

Class teams provide special capabilities tailored for teaching and learning

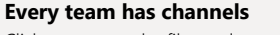

Click one to see the files and conversations about that topic, class unit or week in the course. You can even have private channels for group projects!

Every team comes with a General channel. Open channel settings to add new channels, manage notifications and other settings.

#### **Format your message**

Add a subject, format text, convert the message to an announcement, post across multiple teams or control who can reply and more.

#### class team and add channels . **B Microsoft Teams** Ļ  $\langle$  All teams Active E Chat ä. Teams **Physical Science** â General ₿ **Project Team 1** Calenda Project Team 2  $\mathbf{L}$ **Subjects** Calls **Units**  $\frac{4}{F}$  $\ddotsc$  $\mathbb{B}$ Apps  $\odot$ Help cl-

#### **Open Assignments and Grades**

Assignments allows educators to create and distribute assignments. Students can complete and turn their assignments in without leaving the app. Educators can use the Grades tab to provide feedback on assignments and track student progress. Students can see their progress, too.

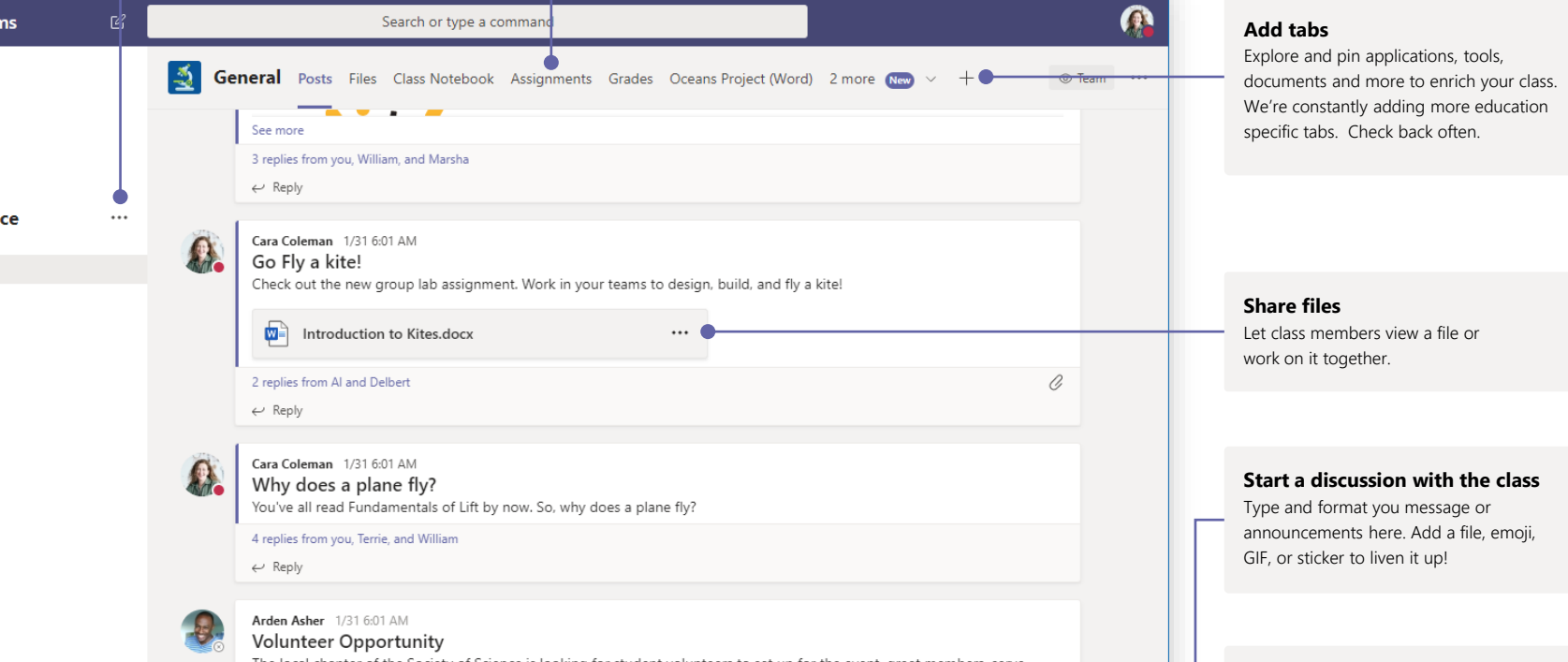

The local chapter of the Society of Science is looking for student volunteers to set up for the event, greet members, serve rafrachmante and hraak down after the event to

Start a new conversation. Type @ to mention someone.

 $\bullet$  Ay  $\oslash$   $\oslash$  FF  $\oslash$   $\oslash$   $\oslash$  R  $\cdots$   $\bullet$ 

### Schedule a meeting with your team or class

Hold classes, staff collaboration meetings or trainings over online meetings

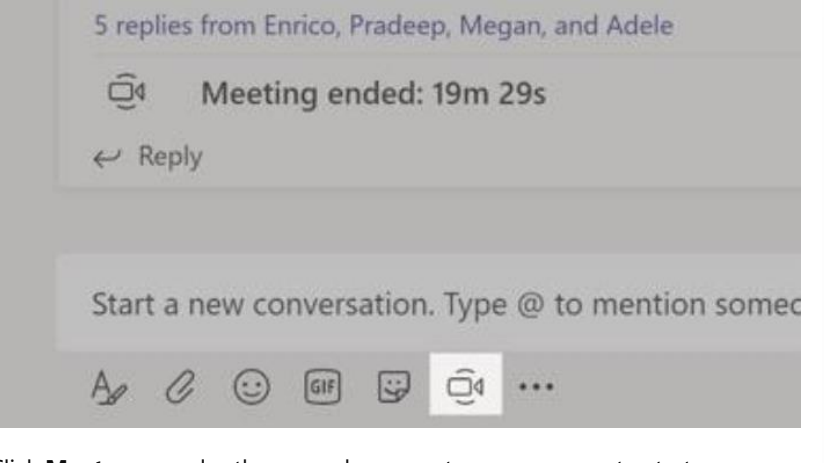

Click **Meet now** under the area where you type a message to start a meeting in a channel. (If you click **Reply**, then **Meet now**, the meeting is based on that conversation.) Enter a name for the meeting, then start inviting people.

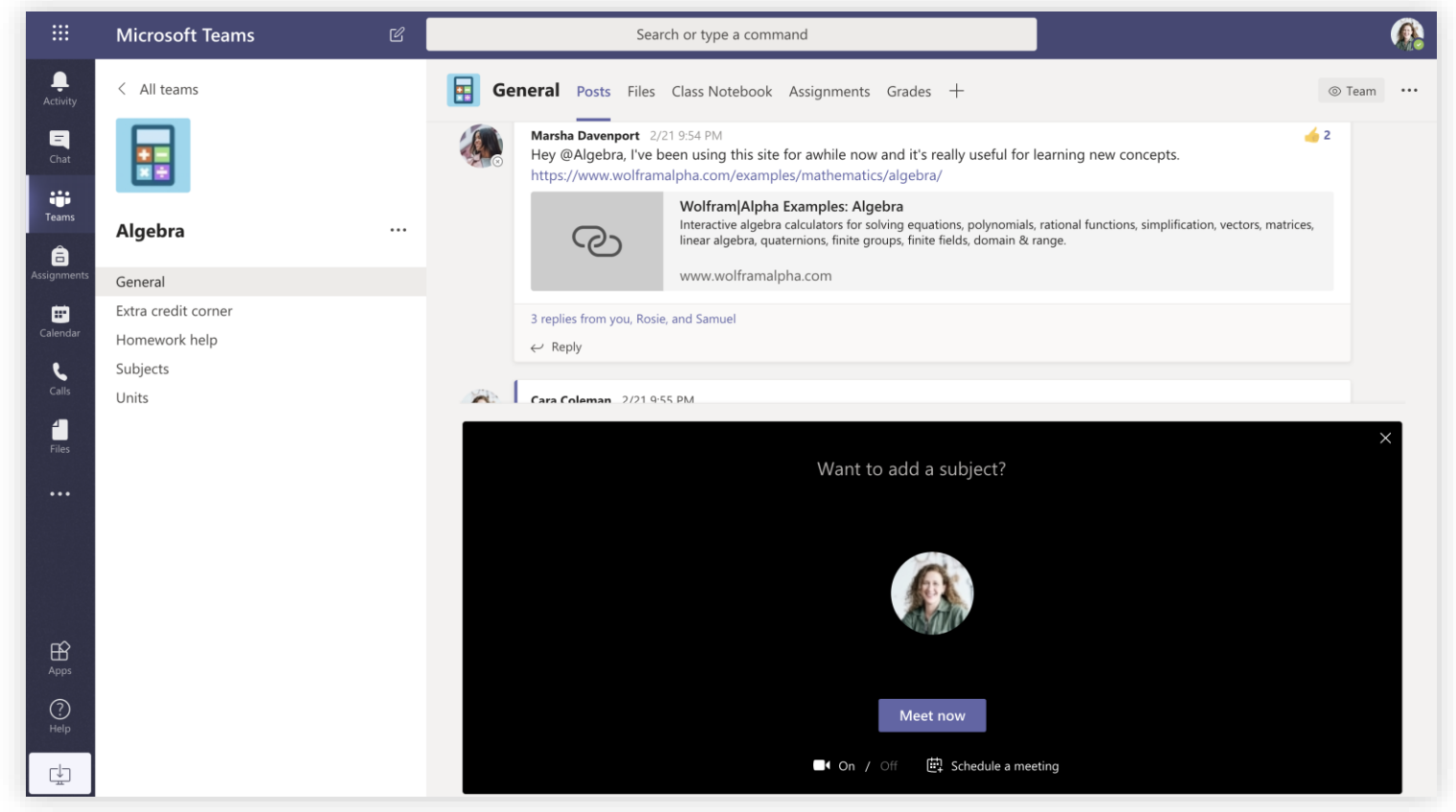

Select **Meet now** to start the meeting right away or **Schedule a meeting** to schedule the meeting for the future. Members of the channel will see an invitation for the meeting in their calendar if you decide to schedule it for later.

### Schedule a meeting with your team or class

Hold classes, staff collaboration meetings or trainings over online meetings

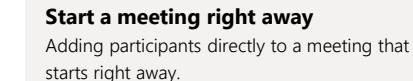

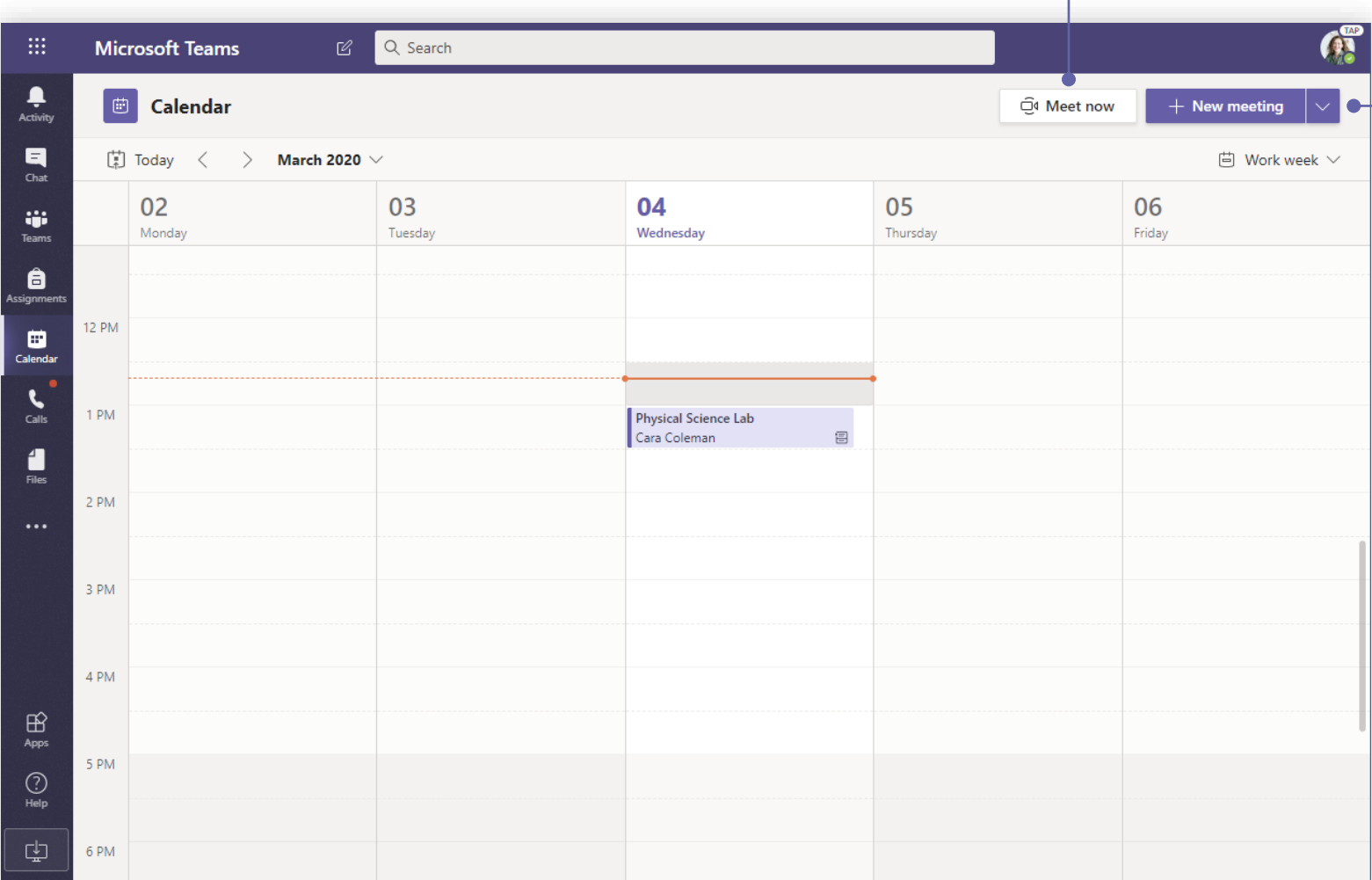

#### **Add new meeting**

Schedule a new meeting for live discussion with up to 250 people or schedule a live event for a broadcasted event with a wider audience.

### Join a meeting

Hold classes, staff collaboration meetings or trainings over online meetings

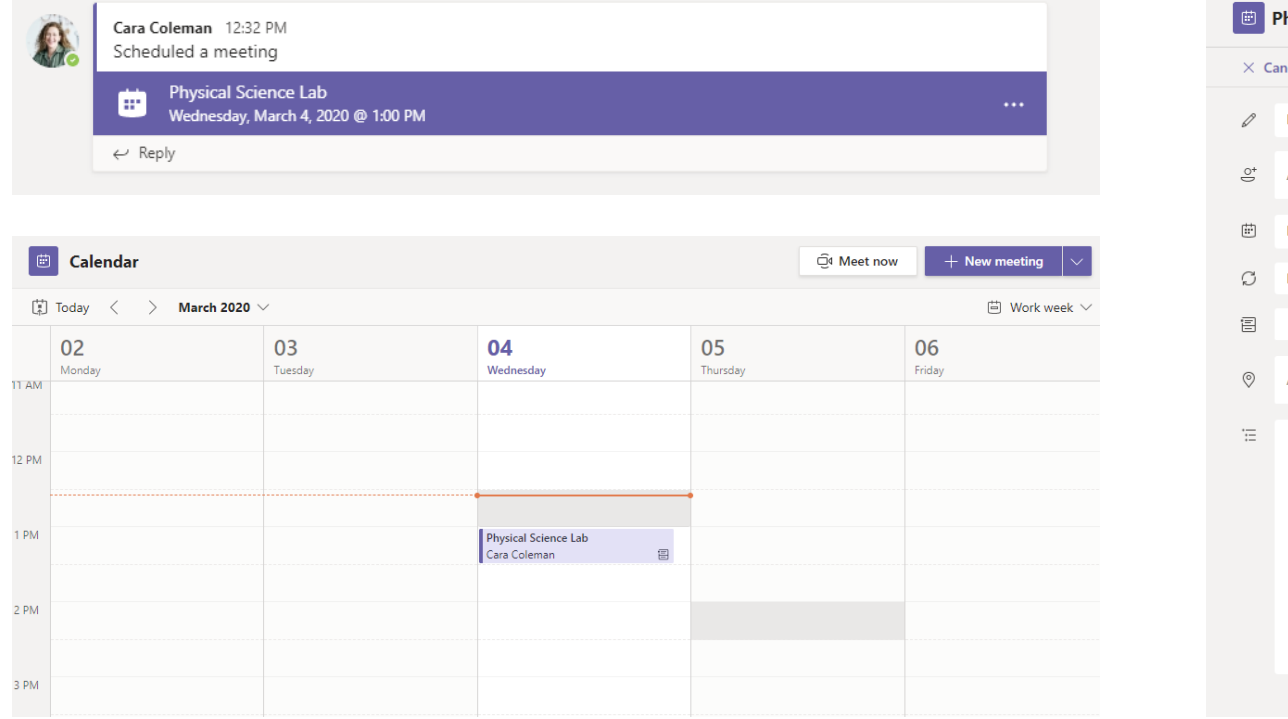

Find the meeting invitation in the channel of your team or on your Teams calendar Click Join to join the meeting.

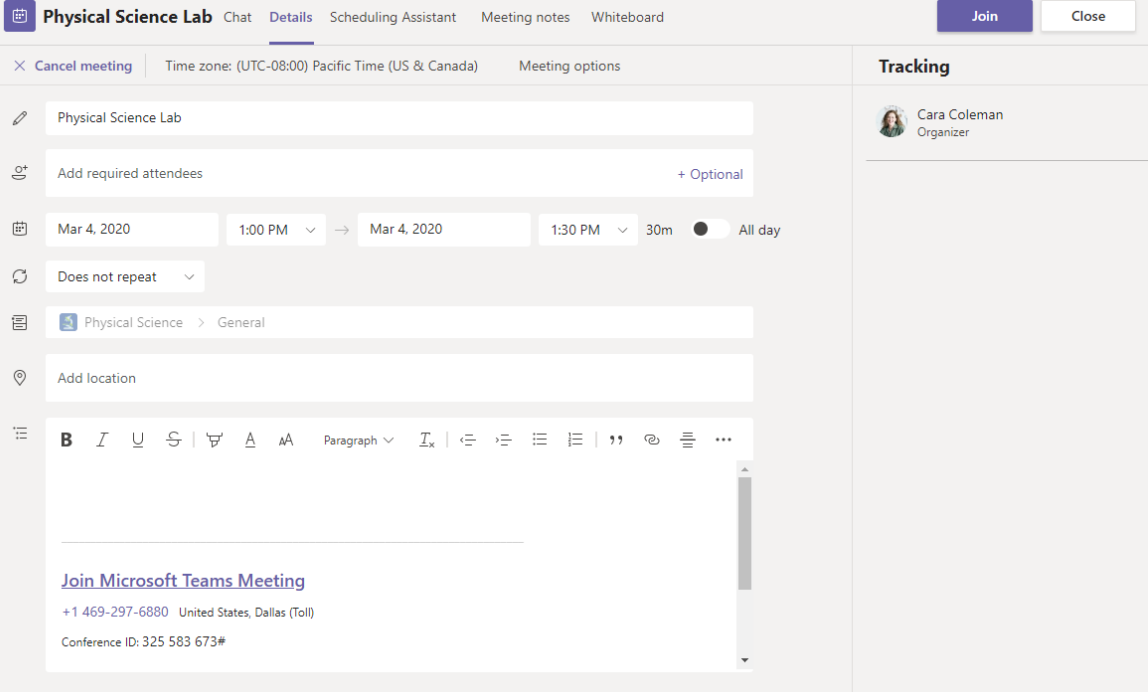

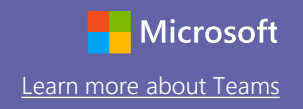

### Join a meeting

Hold classes, staff collaboration meetings or trainings over online meetings

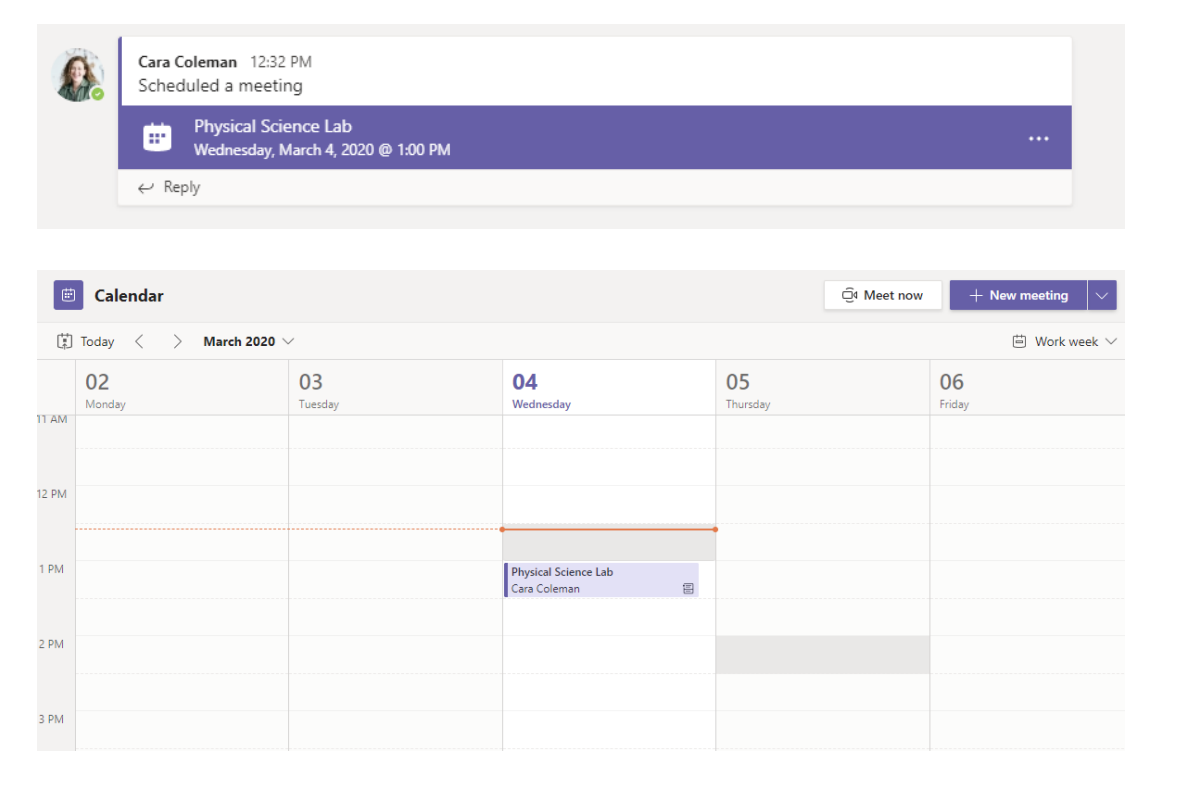

Find the meeting invitation in the channel of your team or on your Teams calendar. Click to open the meeting item and select **Join.**

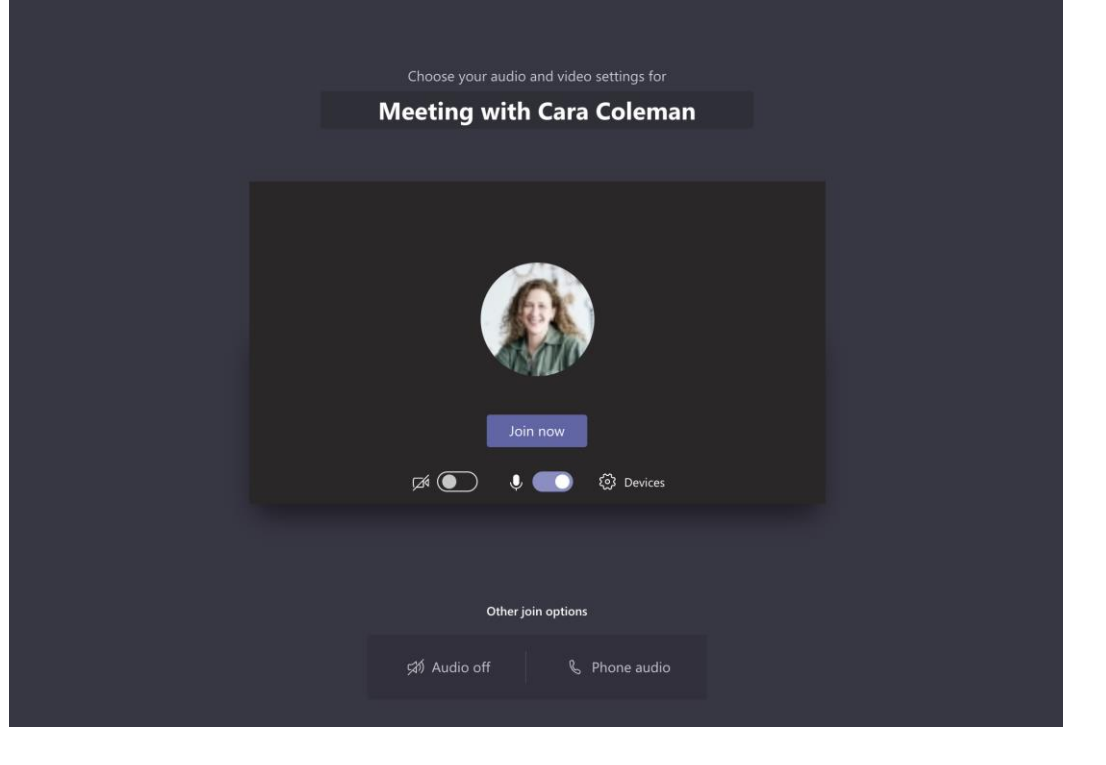

Double-check your audio and video input, turn on the camera, and unmute your microphone to be heard. Select **Join now** to enter the meeting.

# Microsoft Teams for Education **Learn Contains about Teams** about Teams

#### Participate in a meeting

Share video, voice, or your screen during the online call.

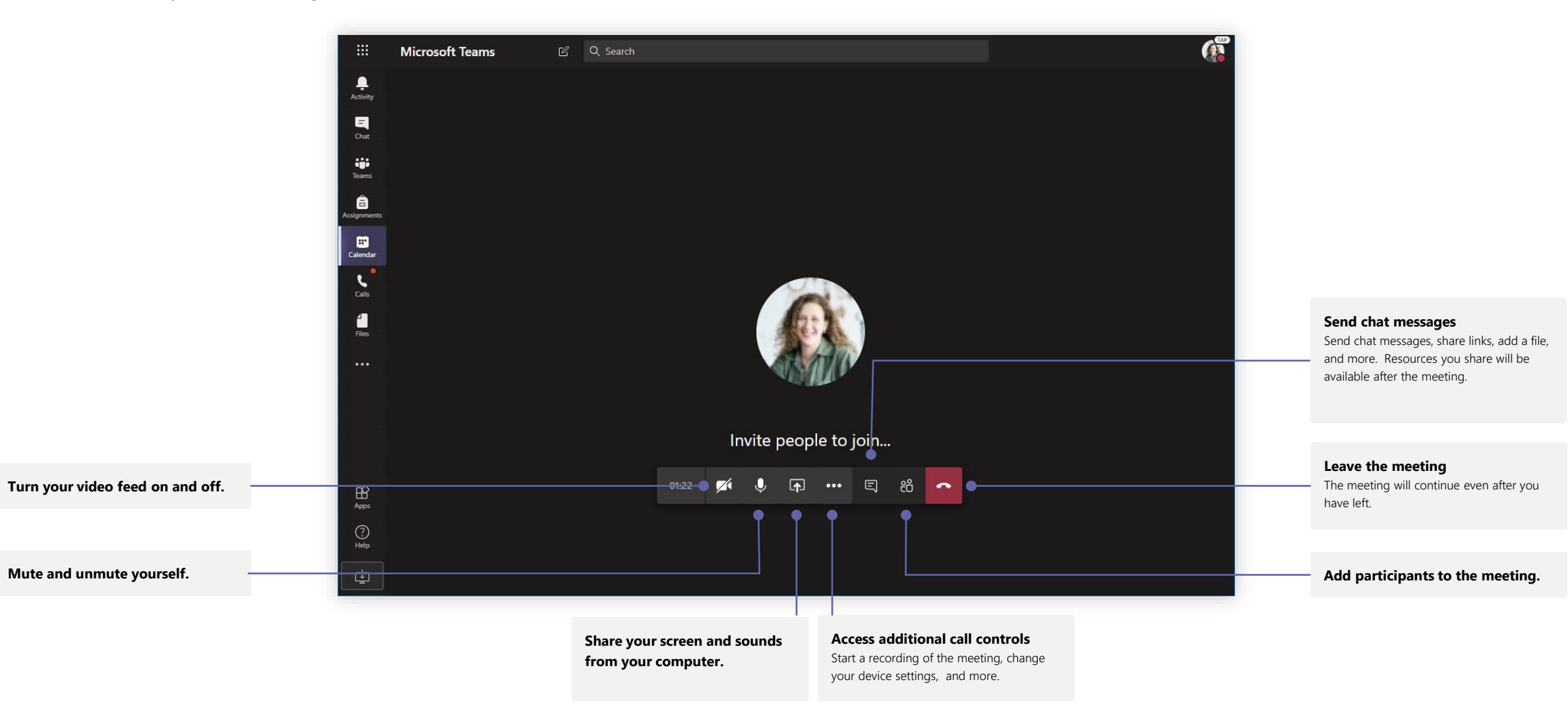

#### Assignments

Create learning activities for students with integrated Office applications

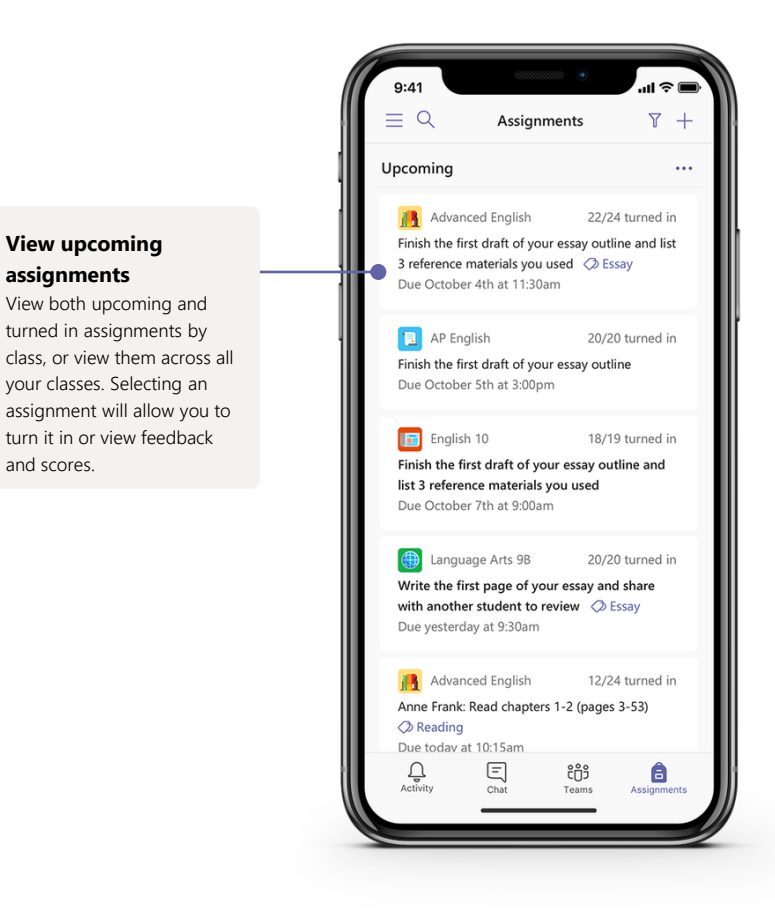

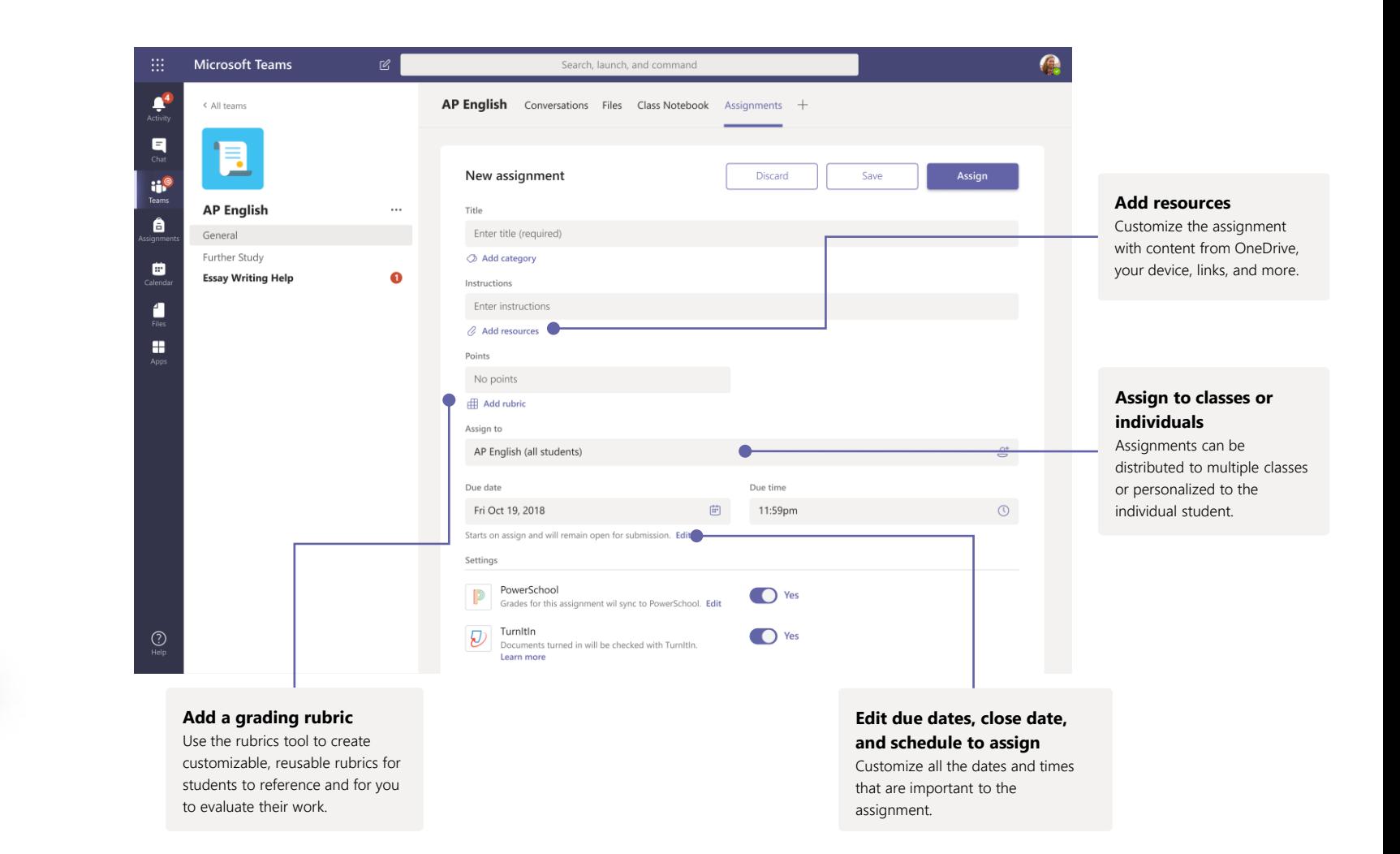

# Microsoft Teams for Education **Learn and Secure Team** about Teams

#### Grades

Leave feedback for students, grade, and track student progress in the Grades tab.

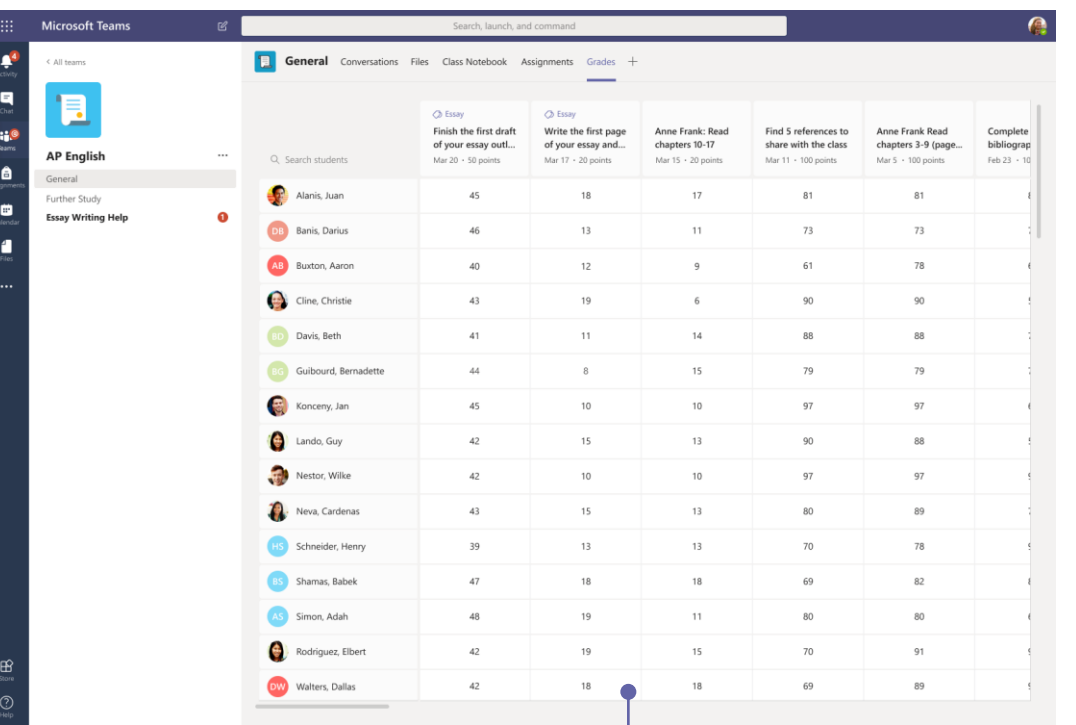

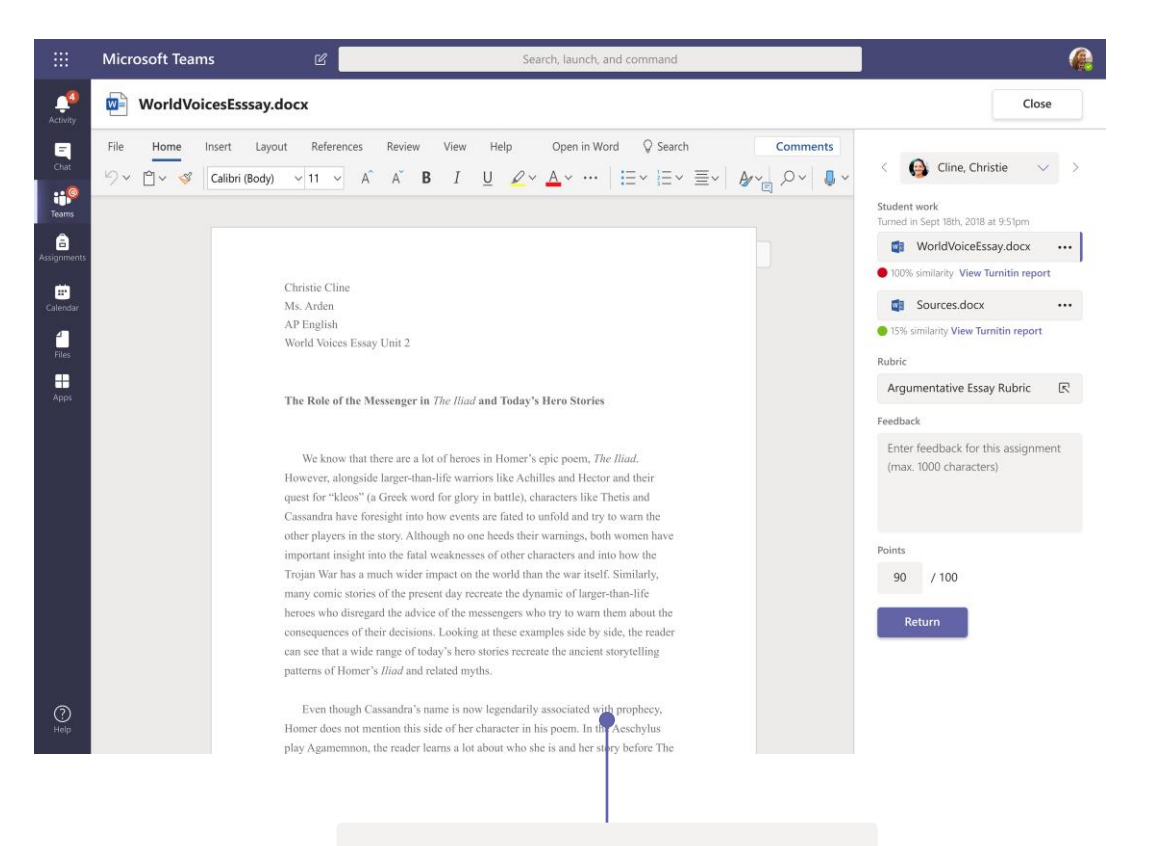

#### **Return and review assignments using the feedback loop**

Leave comments, make edits, grade with criteria/standards, check for similarity and more in the grading view.

#### **See grades across all assignments and students**

Each of your class teams has a Grades tab where you can view assignments at a glance as well as track how individual students in your class are progressing.

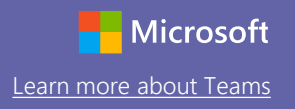

### Sign in

In Windows, click **Start** > **Microsoft Teams**.

On Mac, go to the **Applications** folder and click **Microsoft Teams**. On mobile, tap the **Teams** icon. Then, sign in with your school email and password.

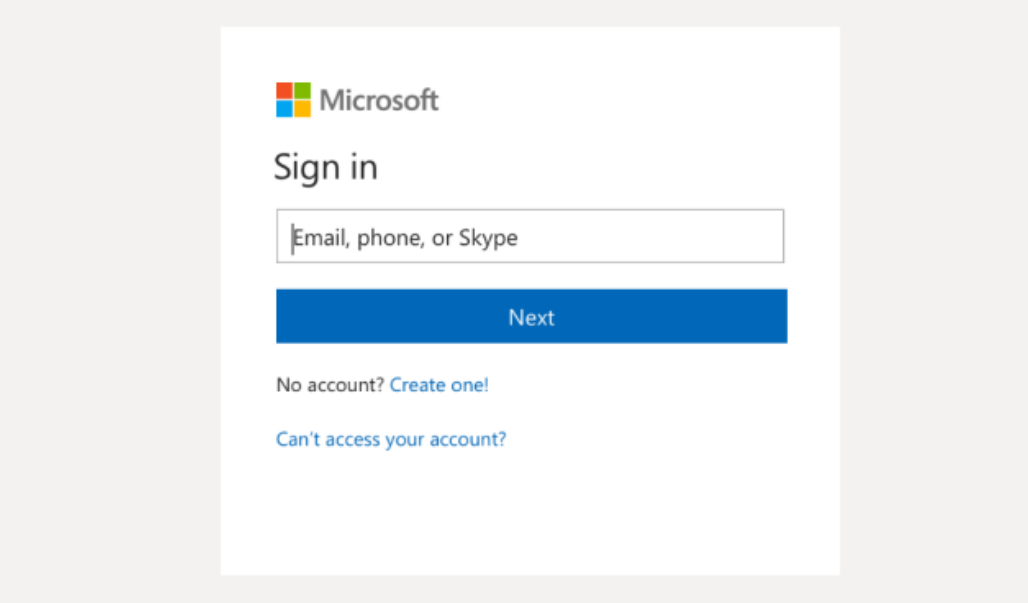

### Start a conversation

With the whole team... Click **Teams**, pick a team and channel, write your message, and click **Send**.

With a person or group... Click **New chat**, type the name of the person or group in the **To** field, write your message, and click **Send**.

Start a new conversation, use @ to mention someone

 $\triangleright$ 

### Enrich your channel posts

Create classroom announcements and posts. Edit your post to get your students' attention, control who replies, and post across multiple channels.

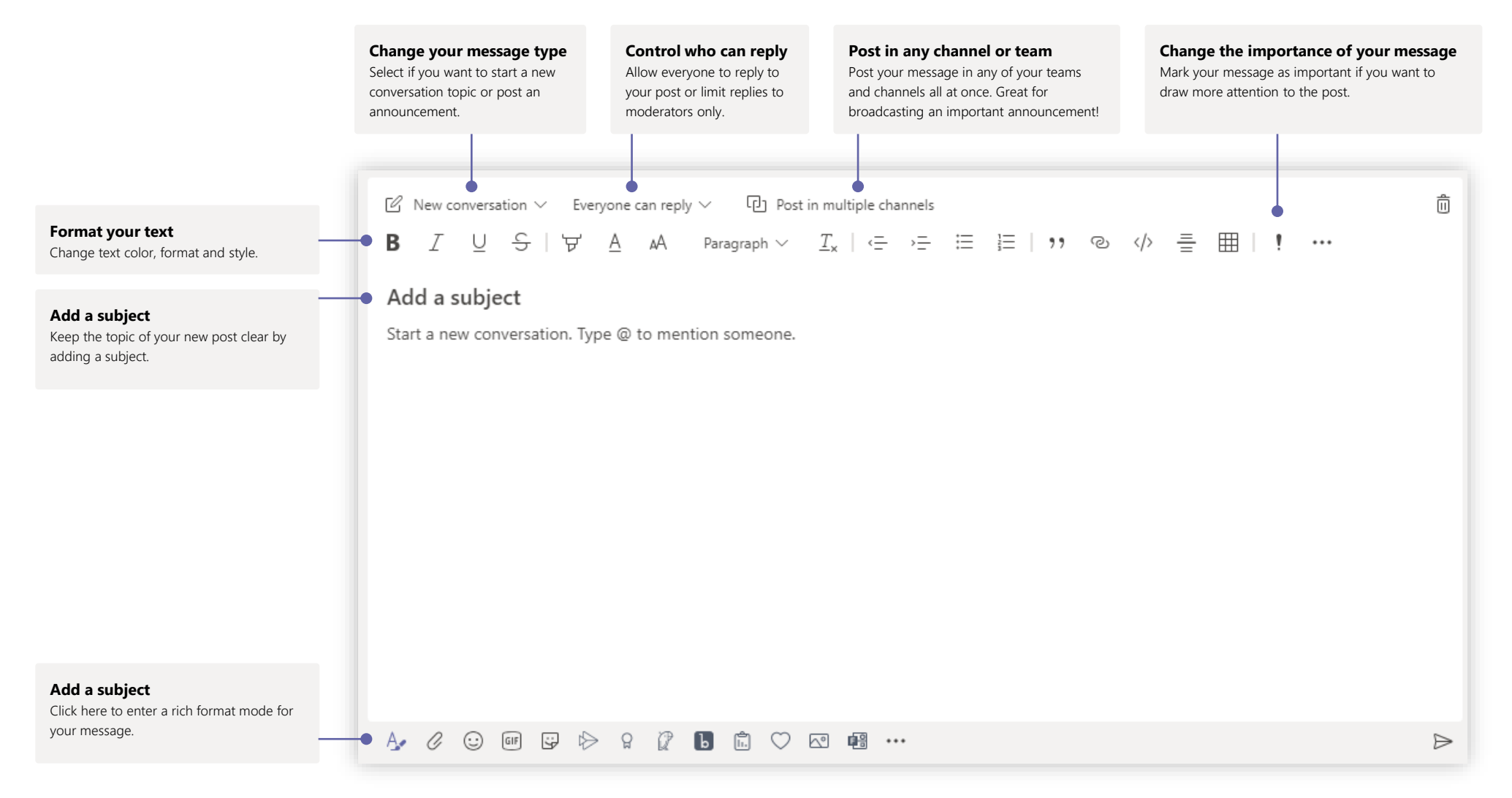

#### Make video and audio calls

Click **Video call** or **Audio call** to call someone from a chat. To dial a number, click **Calls** on the left and enter a phone number. View your call history and voicemail in the same area.

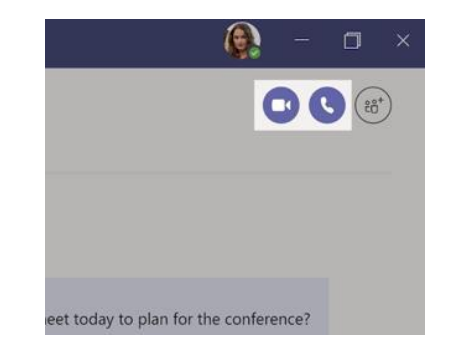

### Reply to a conversation

Channel conversations are organized by date and then threaded. Find the thread you want to reply to, then click **Reply**. Add your thoughts and click **Send**.

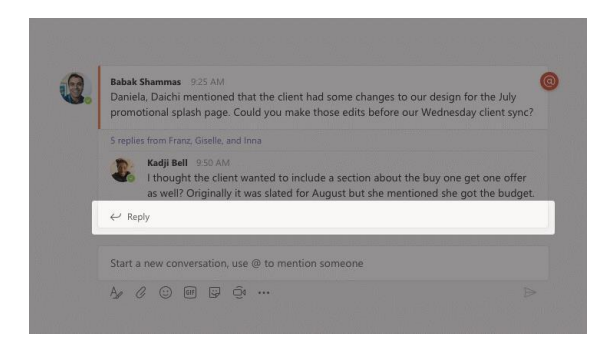

### @mention someone

To get someone's attention, type **@,** then their name (or pick them from the list that appears). Type **@team** to message everyone in a team or **@channel** to notify everyone who favorited that channel.

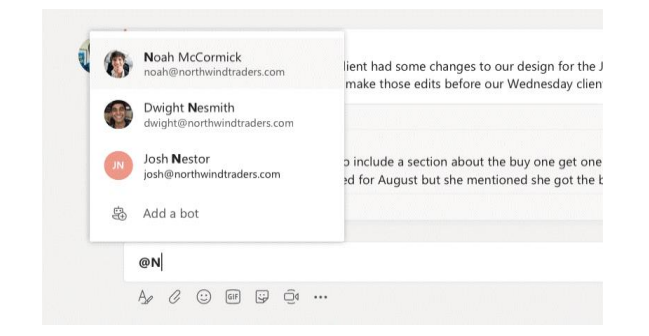

### Add an emoji, meme, or GIF

Click **Sticker** under the box where you type your message, then pick a meme or sticker from one of the categories. There are also buttons for adding an emoji or GIF. Search for MicrosoftEDU in the GIF search for extra fun!

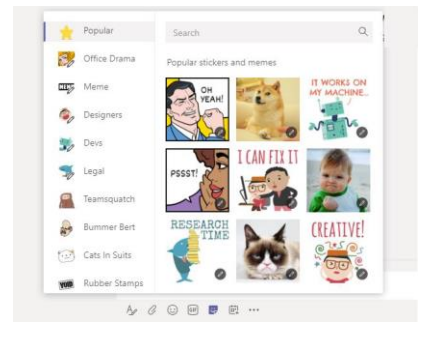

#### Stay on top of things

Click **Activity** on the left. The **Feed** shows you all your notifications and everything that's happened lately in the channels you follow. This is also where you'll see notifications about your assignments.

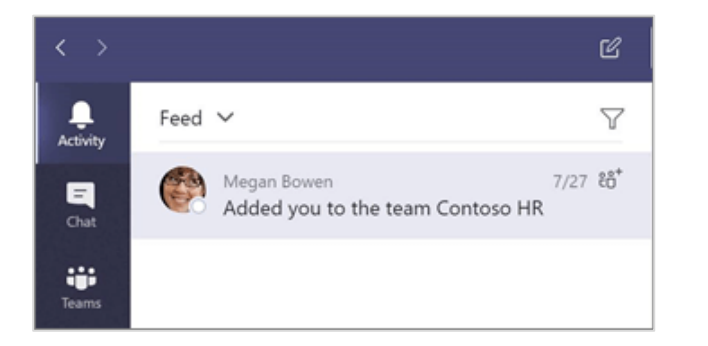

### Add a tab in a channel

Click **D** by the tabs at the top of the channel, click the app you want, and then follow the prompts. Use **Search** if you don't see the app you want.

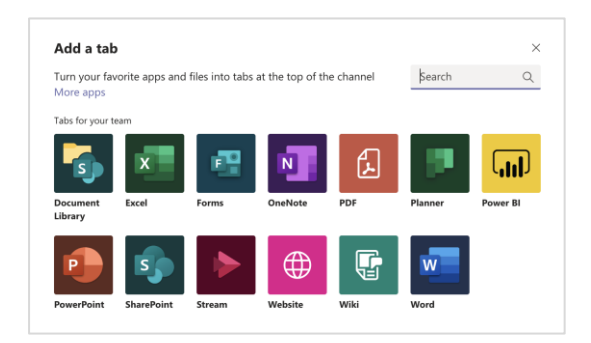

## Share a file

Click **Attach** under the box where you type messages, select the file location and then the file you want. Depending on the location of the file, you'll get options for uploading a copy, sharing a link, or other ways to share.

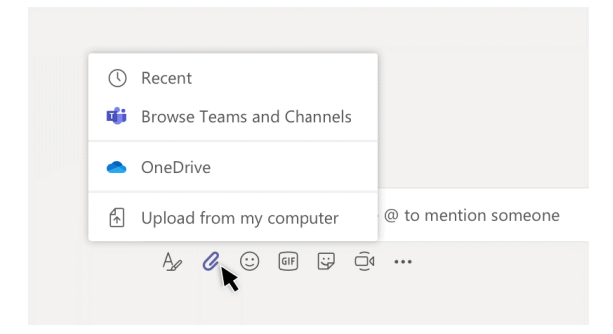

### Work with files

Click **Files** on the left to see all files shared across all of your teams. Click **Files** at the top of a channel to see all files shared in that channel. Click **More options ...** next to a file to see what you can do with it. In a channel, you can instantly turn a file into a tab at the top!

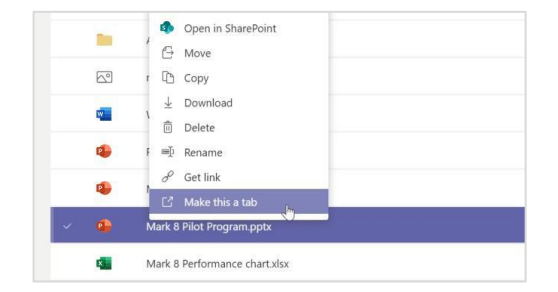

### Search for stuff

Type a phrase in the command box at the top of the app and press Enter. Then select the **Messages, People**, or **Files** tab. Select an item or click **Filter** to refine your search results.

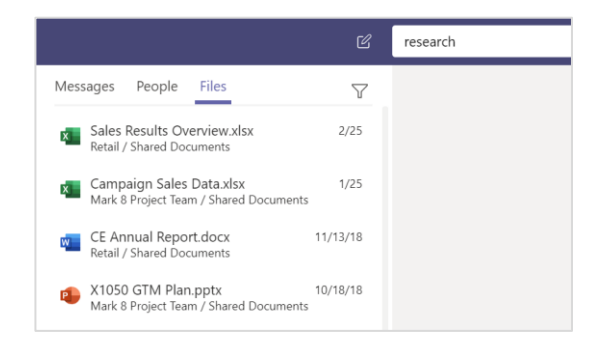

### Find your personal apps

Click **More added apps** to see your personal apps. You can open or uninstall them here. Add more apps under **Apps**.

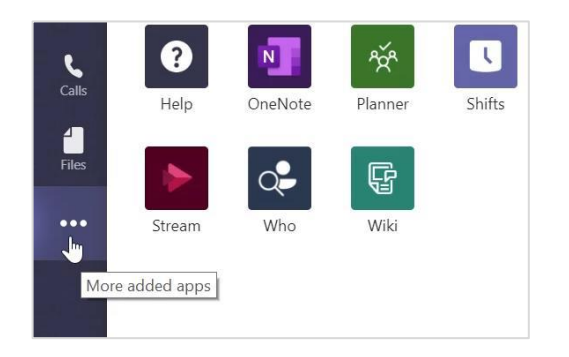

## Add apps

Click **Apps** on the left. Here, you can select apps you want to use in Teams, choose the appropriate settings, and **Add**.

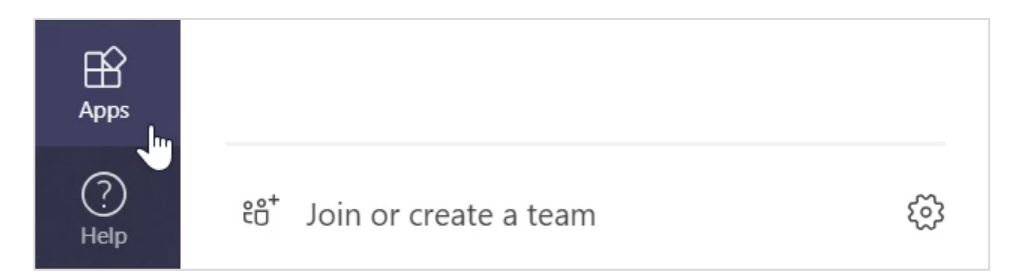

## Next steps with Microsoft Teams

Get how-to guidance for teaching and learning with Teams. You can also click the Help icon in Teams to access help topics and training.

[Articles](https://support.office.com/en-us/article/microsoft-teams-5aa4431a-8a3c-4aa5-87a6-b6401abea114?ui=en-US&rs=en-US&ad=US#ID0EAABAAA=Manage) with how-to guidance for teaching in Teams.

1-hour online courses in the Microsoft Educator Center:

- [How teachers use Teams in their professional lives-](https://education.microsoft.com/en-us/course/9c9f5c11/overview) Transform Learning with Microsoft Teams.
- [Teaching in Class Teams-Crafting a Collaborative Learning Environment with](https://education.microsoft.com/en-us/course/b1e15cfc/overview)  Class Teams.

## Get other Quick Start Guides

To download our free Quick Start Guides for your other favorite apps, go to https://go.microsoft.com/fwlink/?linkid=2008317.